## **Регистрация на платформе Webinar.ru**

- 1. Зайдите на сайт:<https://webinar.ru/>
- 2. Для начала регистрации нажмите «Создать вебинар»

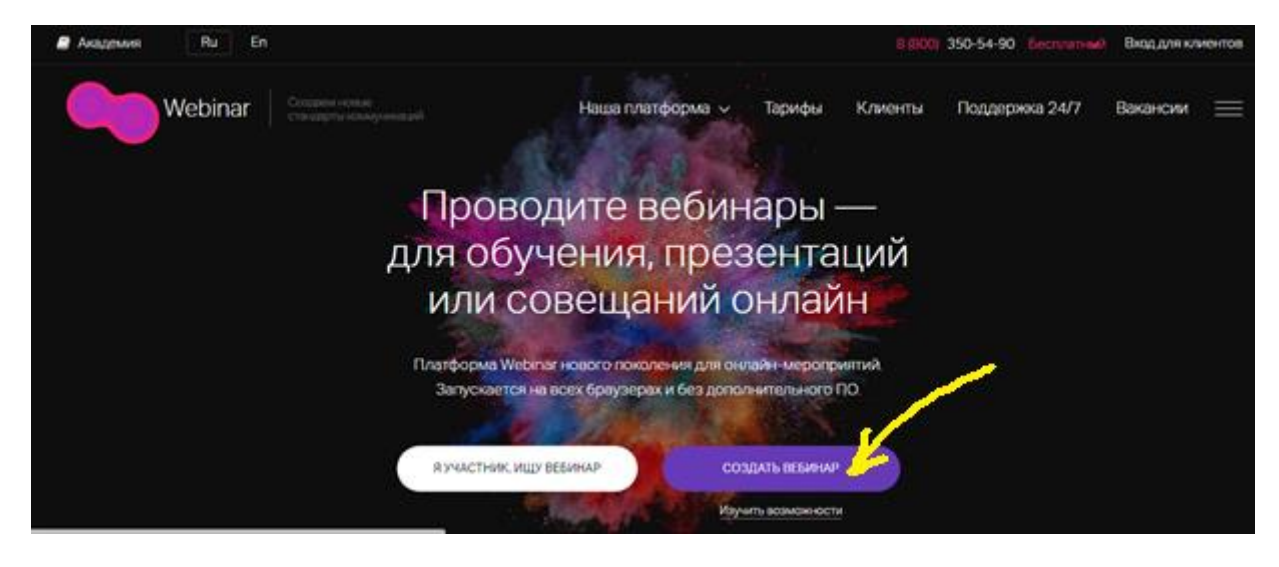

3. Заполните форму регистрации и нажмите «Попробовать бесплатно»:

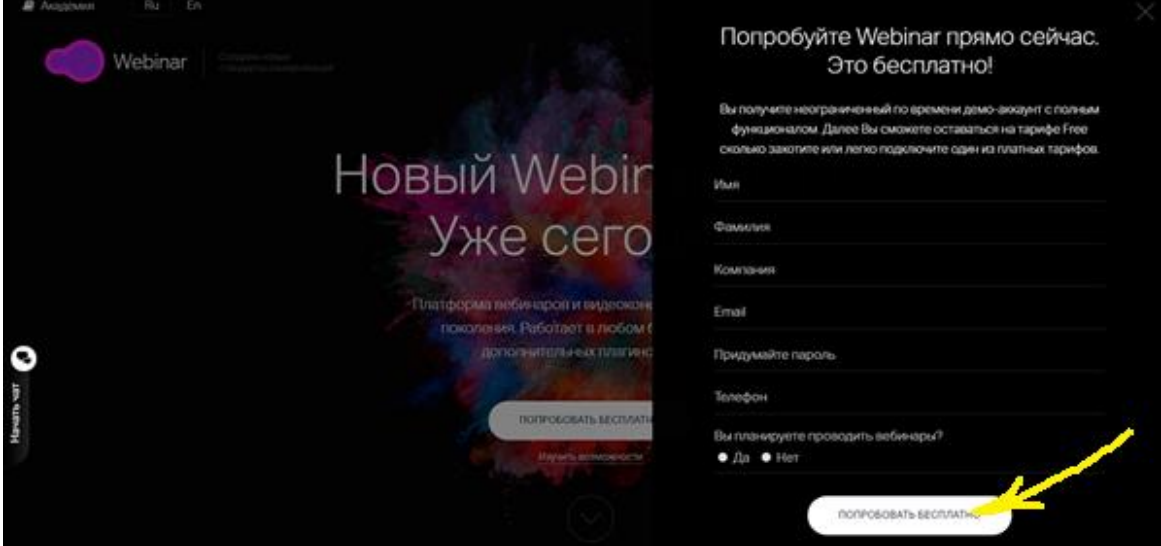

4. Далее Вам на почту придет письмо для подтверждения адреса эл. почты. Нажмите «Подтвердить».

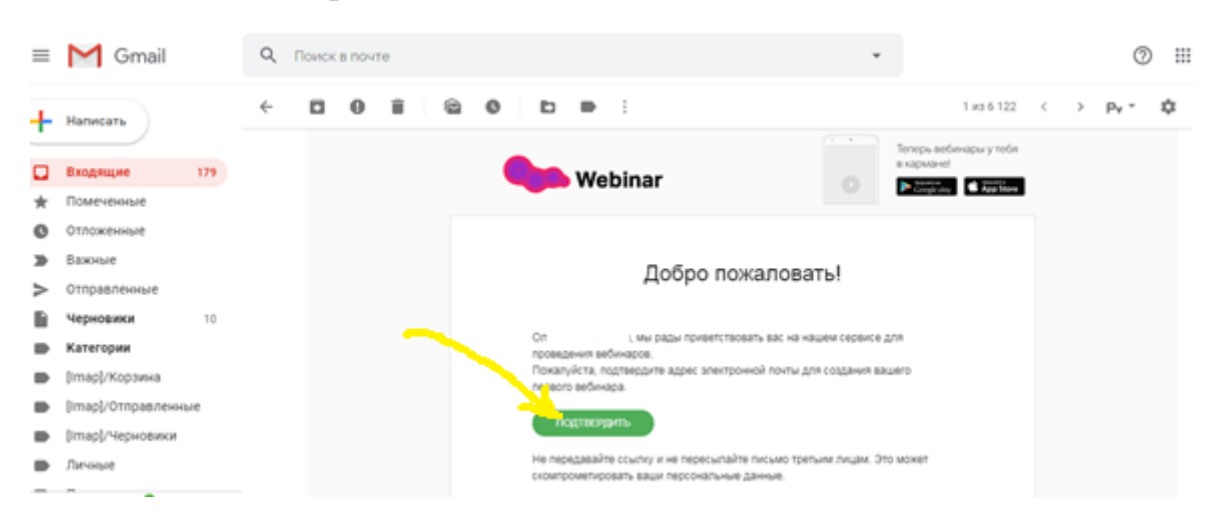

5. Поздравляем, Ваша регистрация завершена!

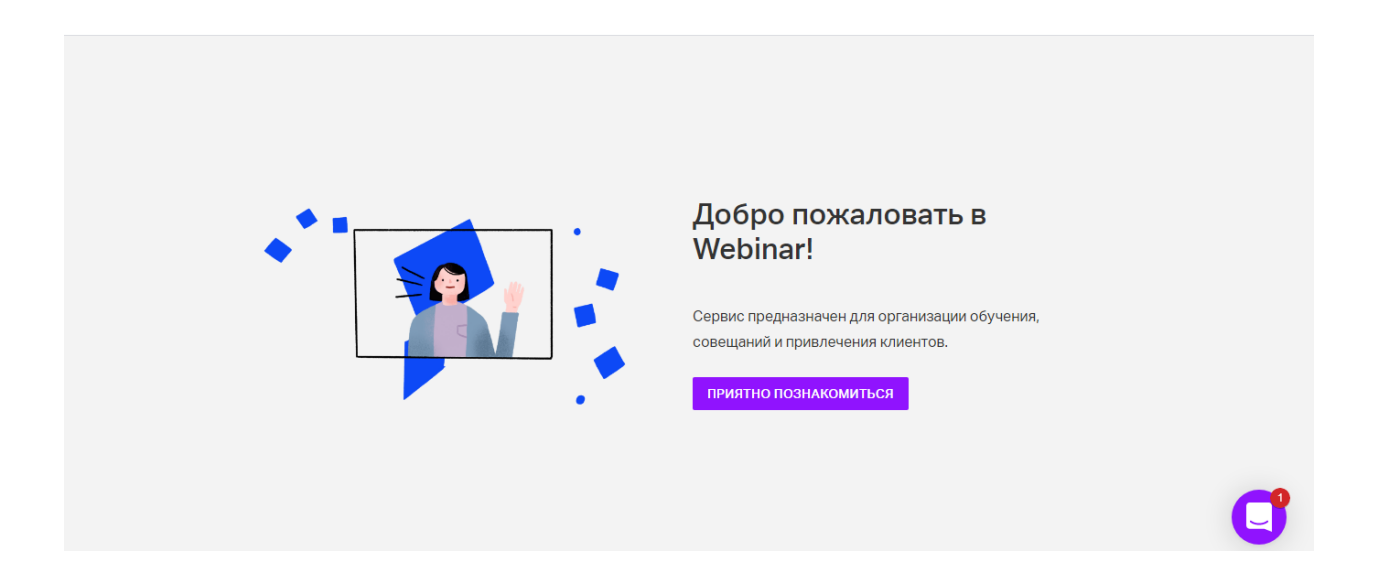

## **Как начать вебинар на платформе Webinar.ru**

1. Чтобы начать вебинар на сайте:<https://webinar.ru/> выберите «Вход для клиентов»:

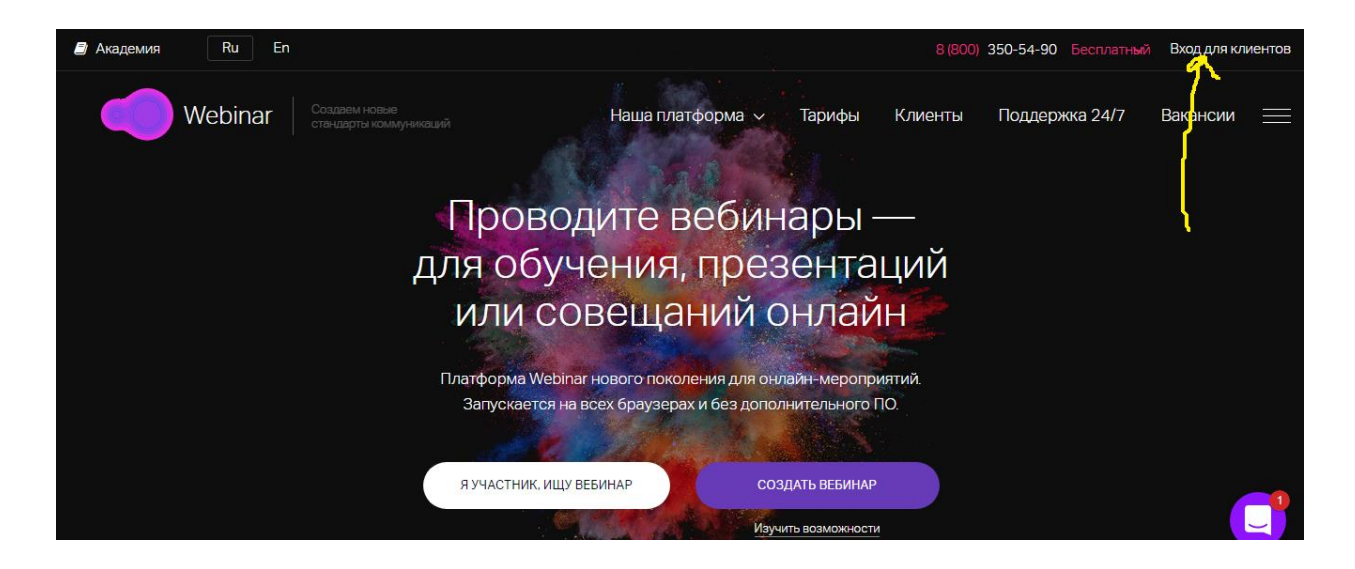

2. Введите логин и пароль и зайдите в личный кабинет.

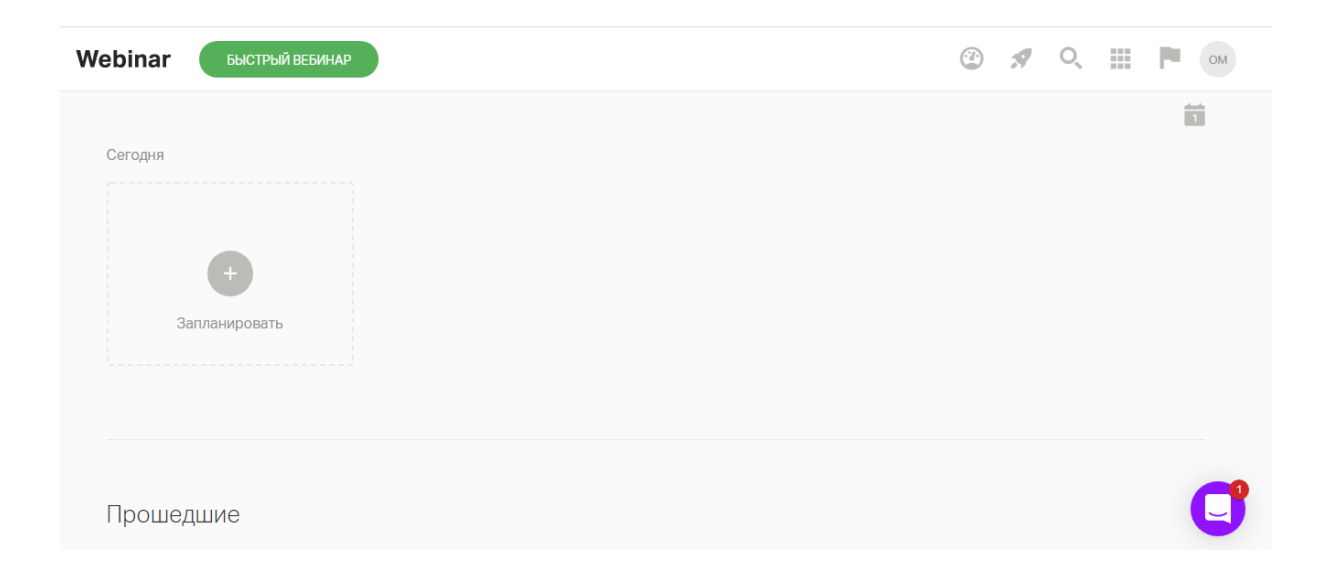

3. Чтобы начать вебинар есть два способа. Первый способ – это нажать «Быстрый вебинар»

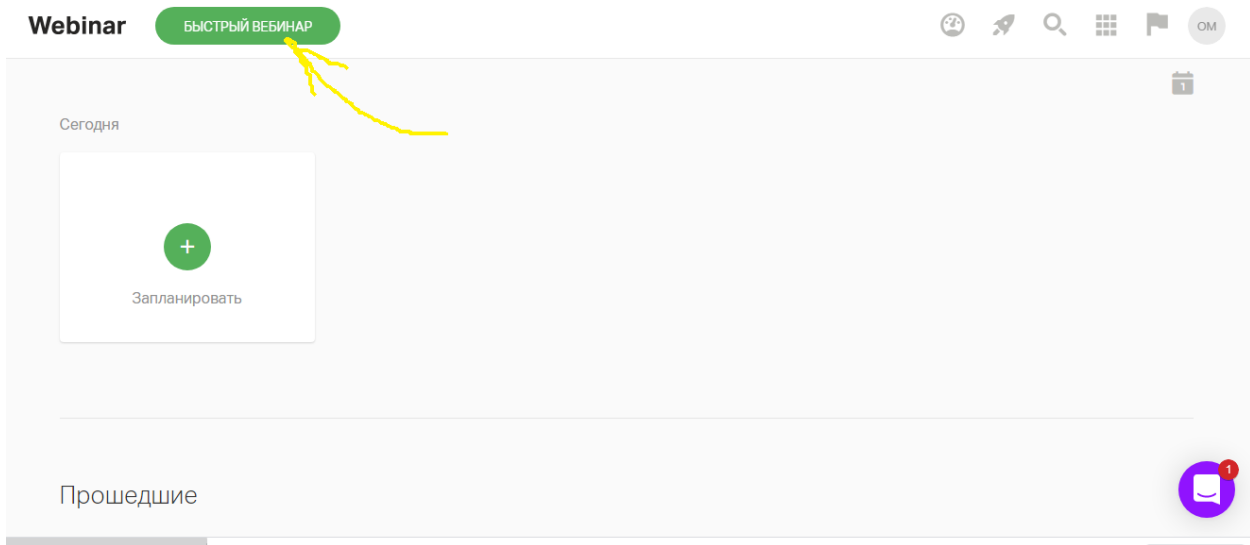

4. Затем ввести название, пригласить участников.

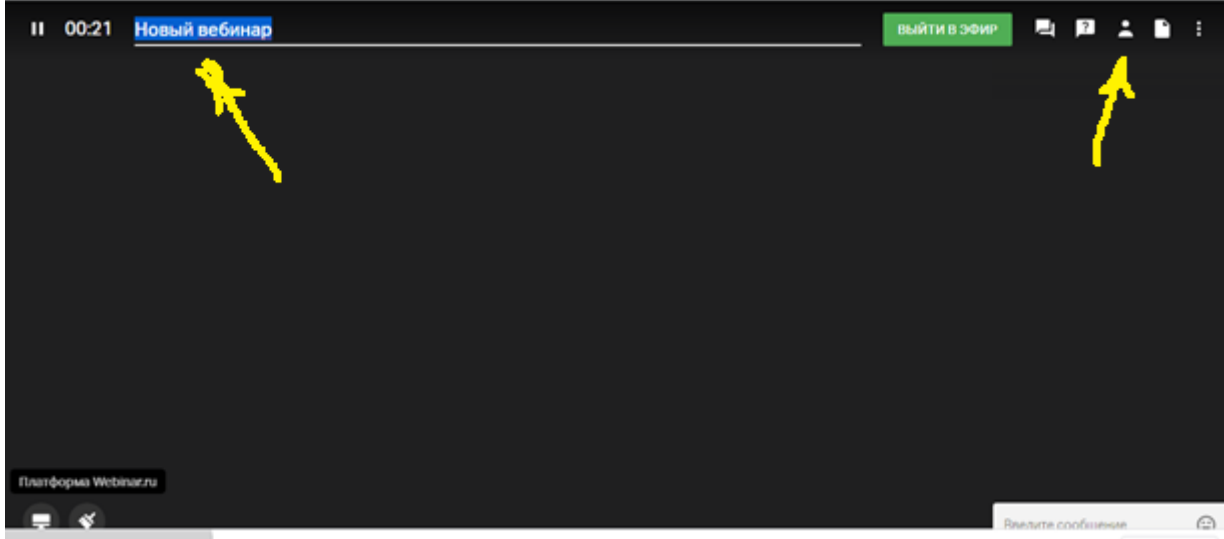

5. Второй способ – запланировать вебинар. Для этого надо нажать «Запланировать».

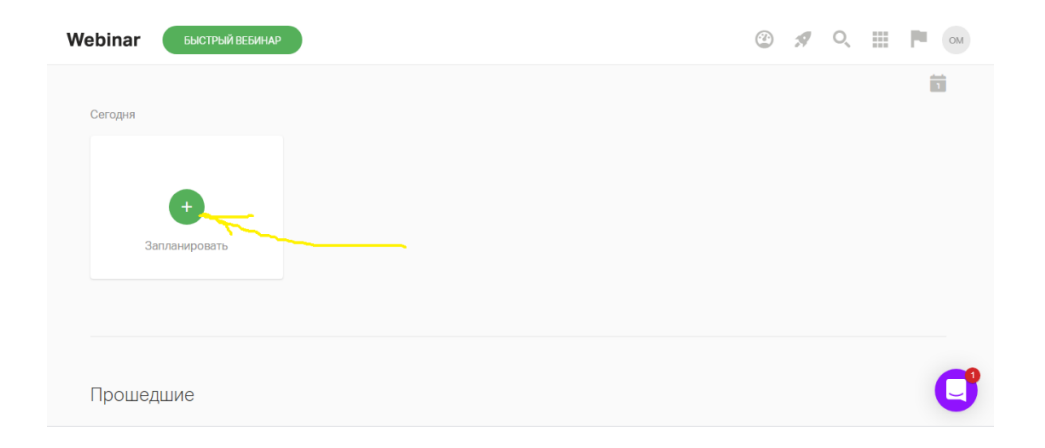

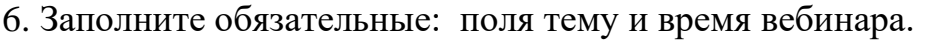

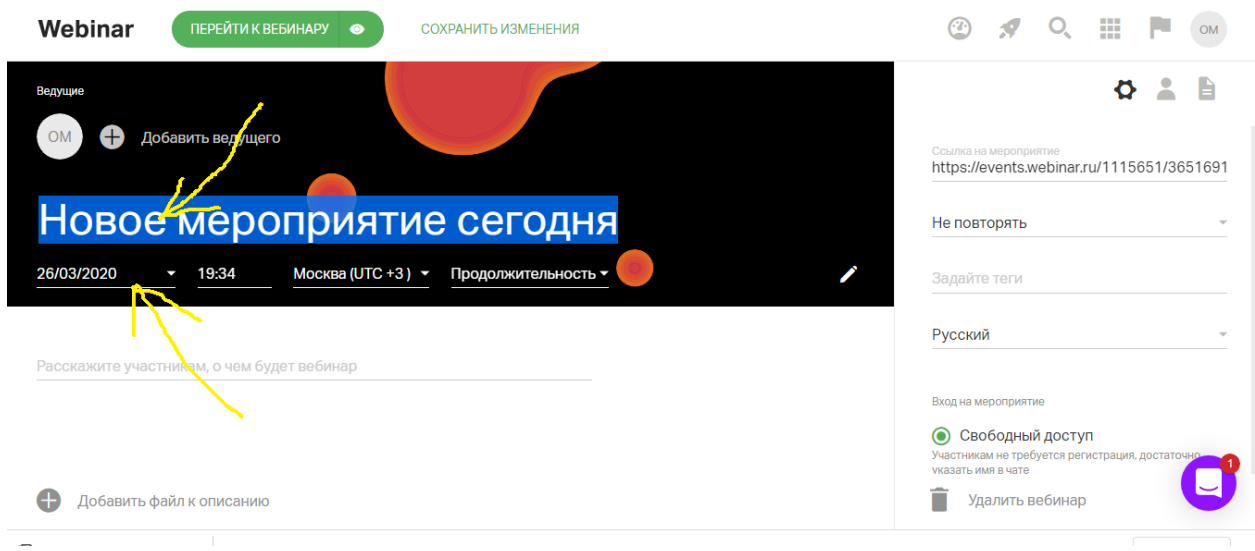

## 7. Затем нажмите «Сохранить изменения»

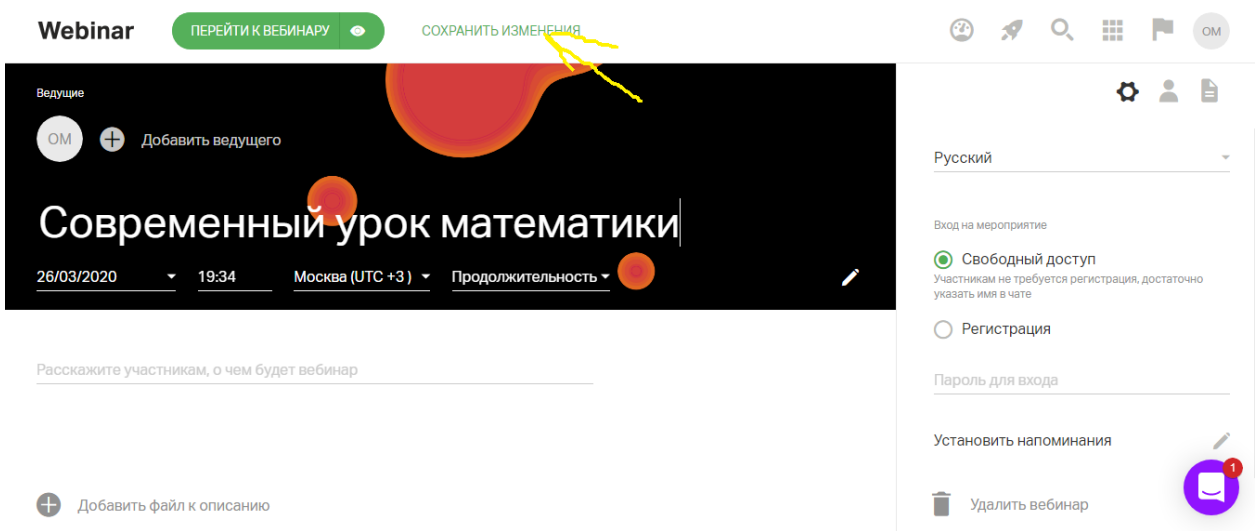

8. Новый вебинар тут же появится в расписании. И вы сможете запустить его в один клик.

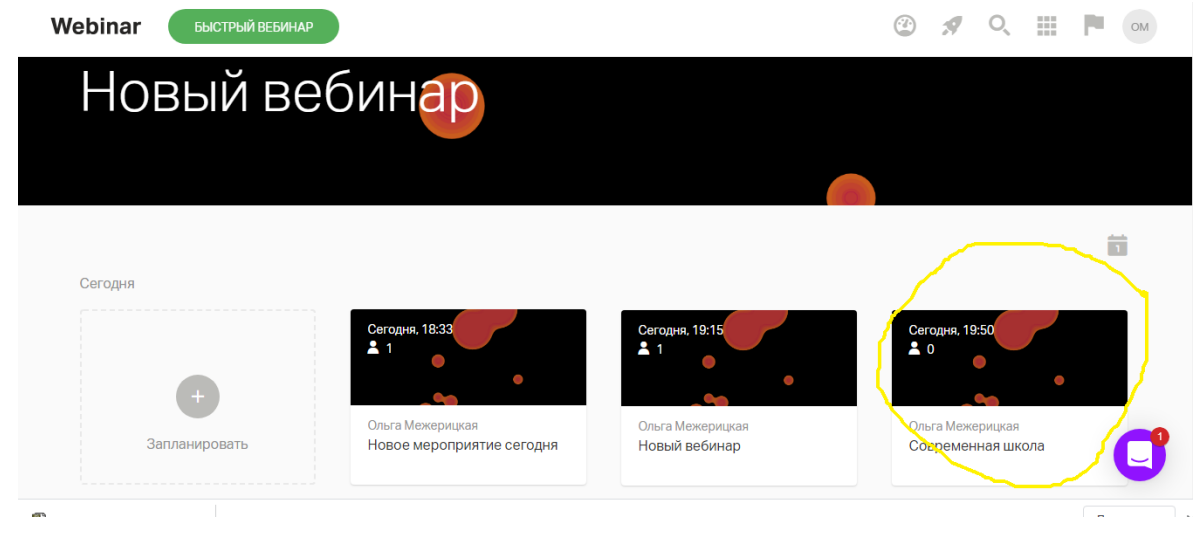

9. Затем добавьте участников, выслав им ссылку и нажмите «Перейти к вебинару».

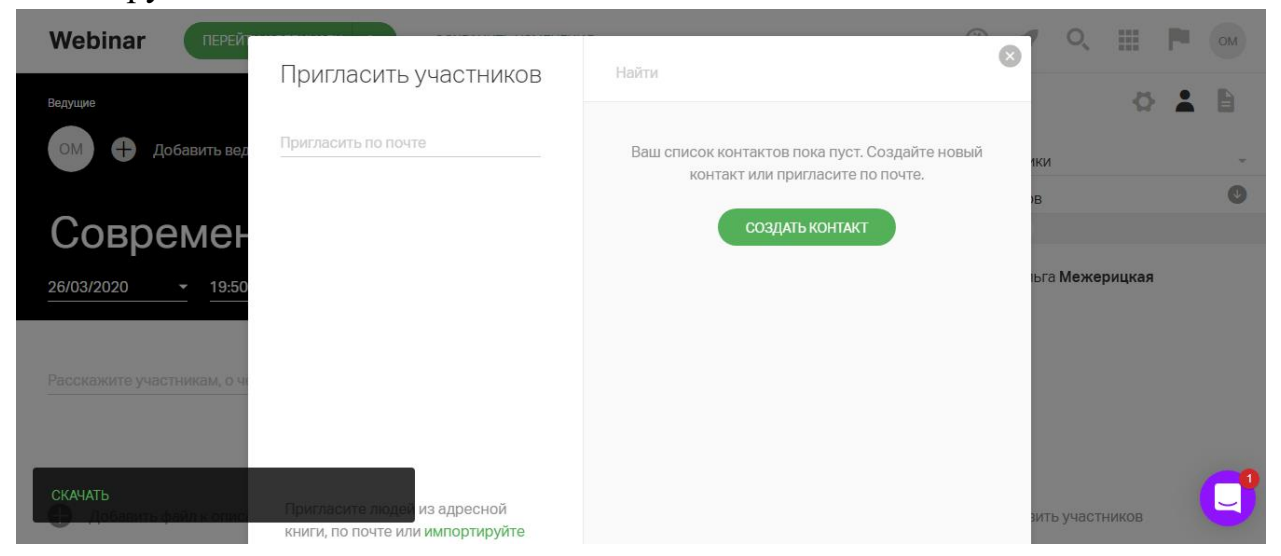

10. Чтобы загрузить презентацию или другой документ с компьютера нажмите «Файлы»

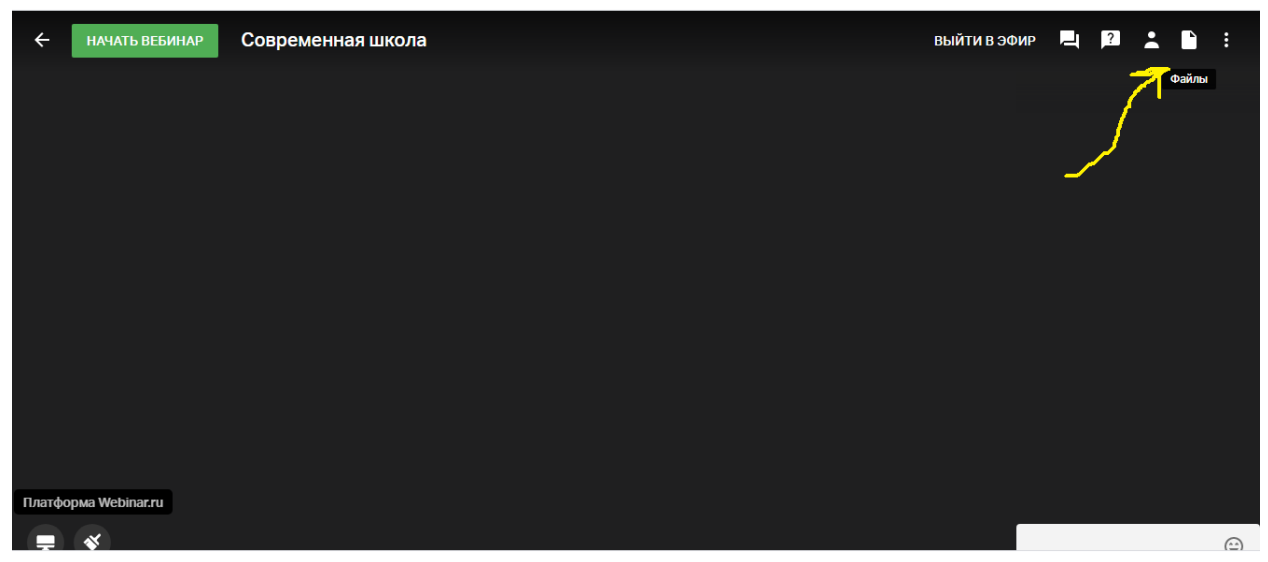

11. Выберите нужный файл:

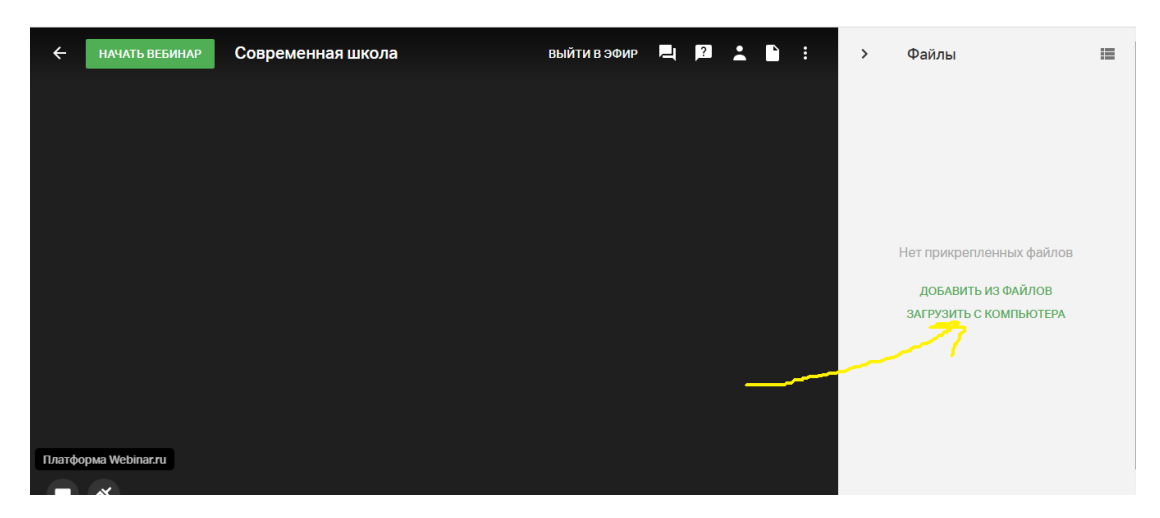

12. И презентация появится на экране вебинара:

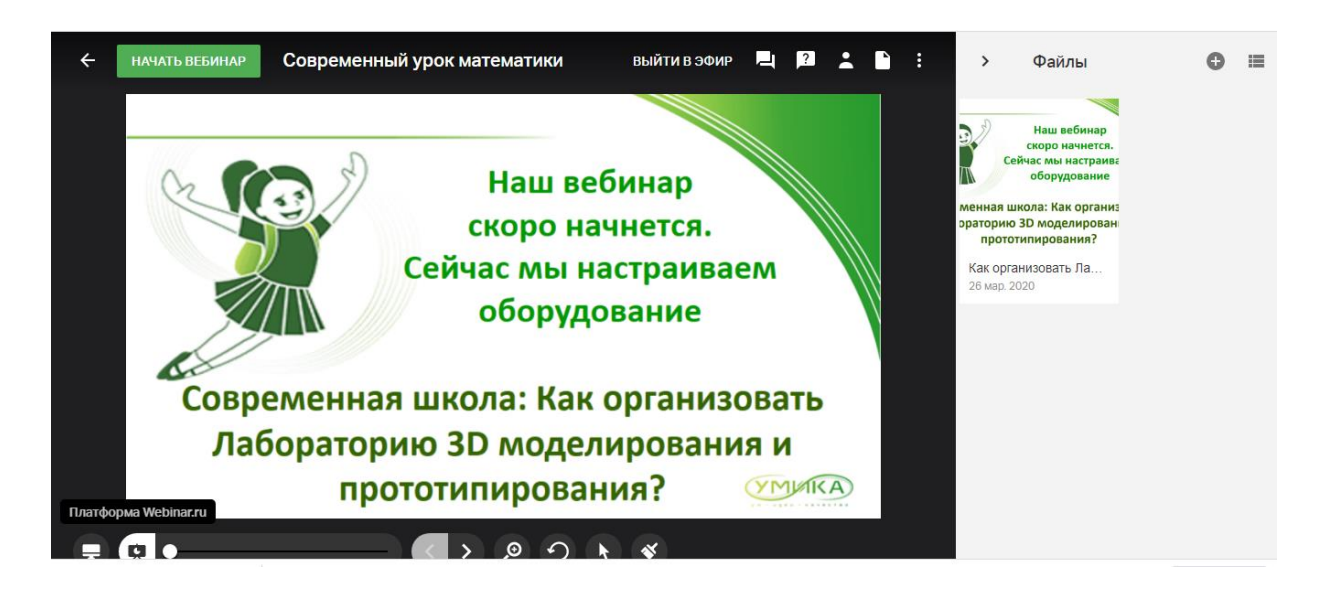

13. Теперь осталась нажать «Выйти в эфир». Желаем удачи!

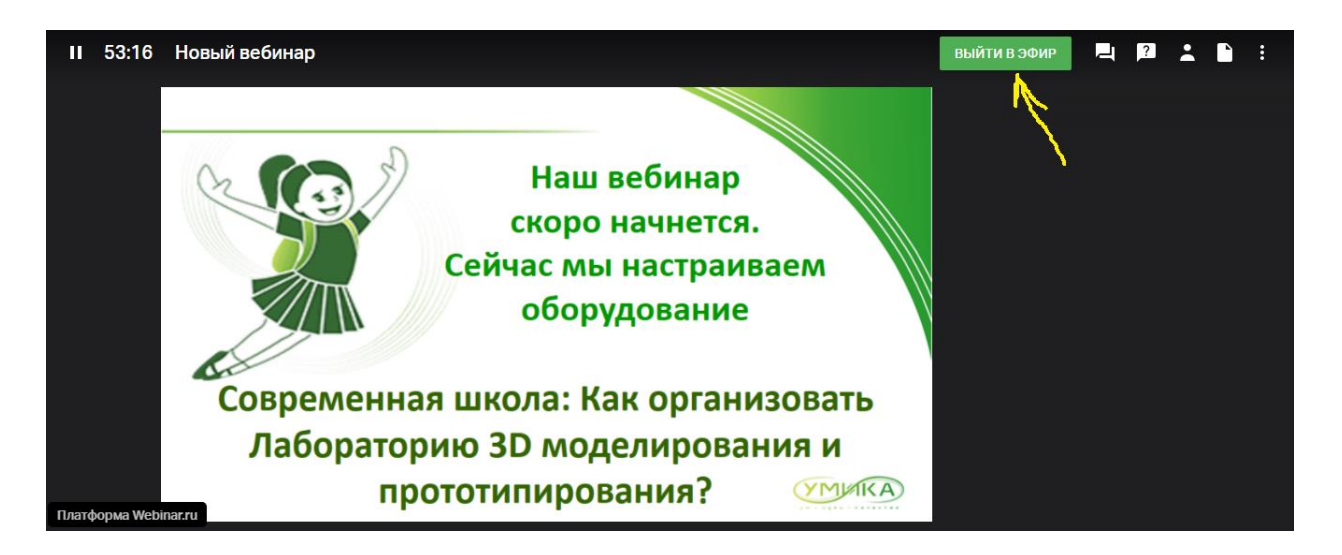